**UT Southwestern Medical Center PeopleSoft Accounts Payable Supplier Portal – Add additional users**

The Administrator for each company has been designated as someone with authority to make changes such as update for address, banking information, and the ability to add additional users to access invoice/payment status. The following are instructions on how to add additional view only users. See the main Accounts Payable Supplier Portal page for any additional instructions needed.

**Steps for PeopleSoft Supplier Portal Add User:**

Go to Supplier Log In link found on UT Southwestern Accounts Payable Supplier Portal page. Login screen will be loaded as below.

Enter User User ID / Password and click Sign in

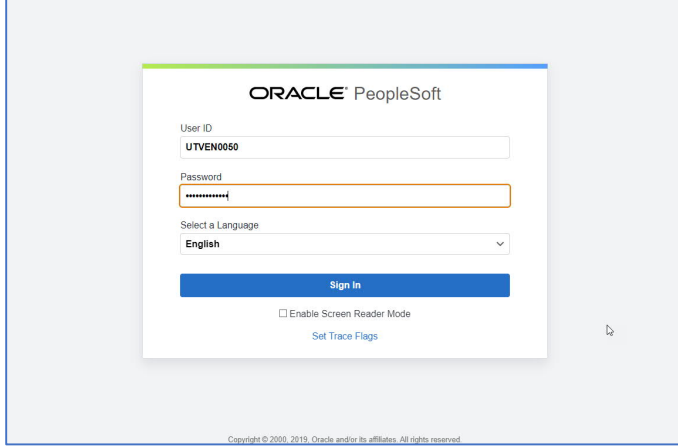

General profile information will be displayed

Update any profile information as needed. Then click Home.

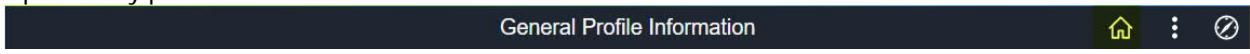

To Register new user accounts, you must know your supplier ID. If you don't have your Supplier ID, please call Supplier Maintenance at (214)-648-0800 or email UTSWAccounting@UTSouthwestern.edu

**UTSouthwestern Medical Center** 

Supplier portal homepage will be displayed. Click on "User Registration" tile to add new user for your company. T

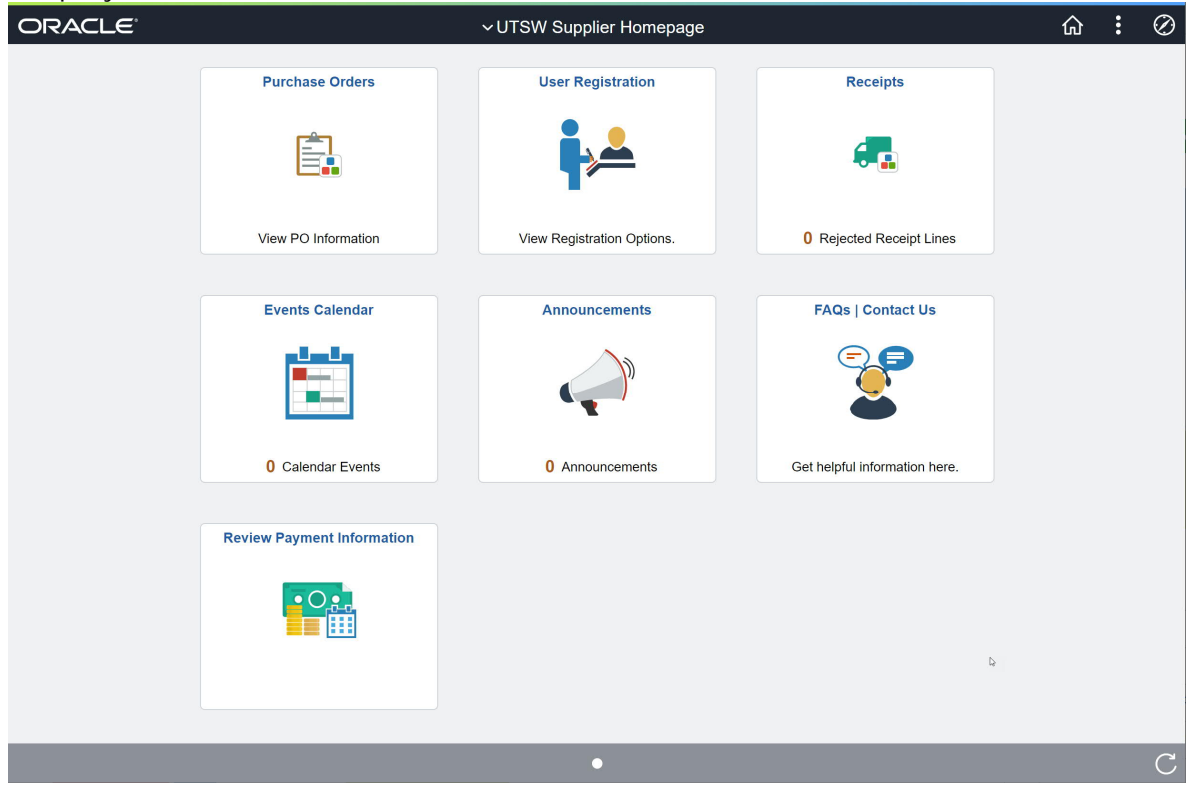

User registration page to start. Click Register Now

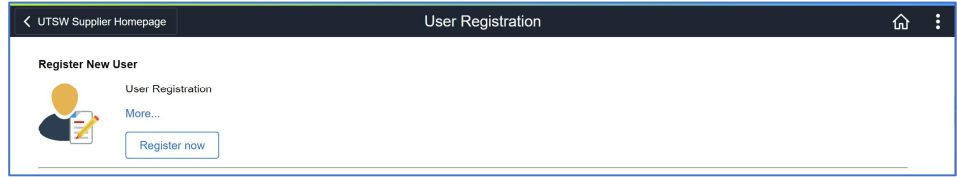

To Register new user accounts, you must know your supplier ID. If you don't have your Supplier ID, please call Supplier Maintenance at (214)-648-0800 or email UTSWAccounting@UTSouthwestern.edu

## **UTSouthwestern Medical Center**

## Supplier User Registration – blank page

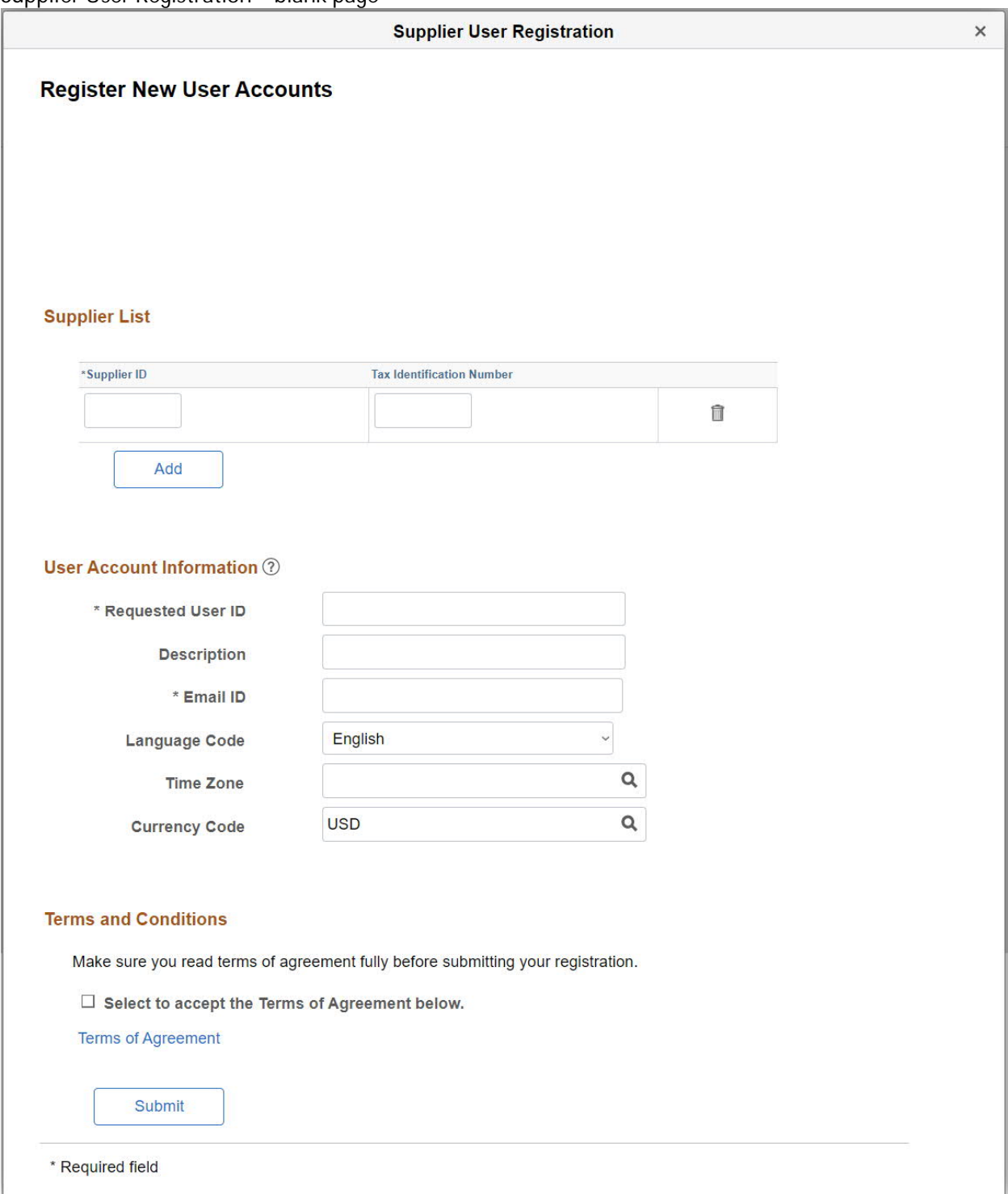

To Register new user accounts, you must know your supplier ID. If you don't have your Supplier ID, please call Supplier Maintenance at (214)-648-0800 or email <u>UTSWAccounting@UTSouthwestern.edu</u> Enter your assigned supplier ID and tax identification number.

Enter new user account information in the User Account Information fields and click the Submit button to finalize the request for the new user account based on the specified supplier ID.

- Requested User ID Use individual email address
- Description field Use individuals name to identify the user account.

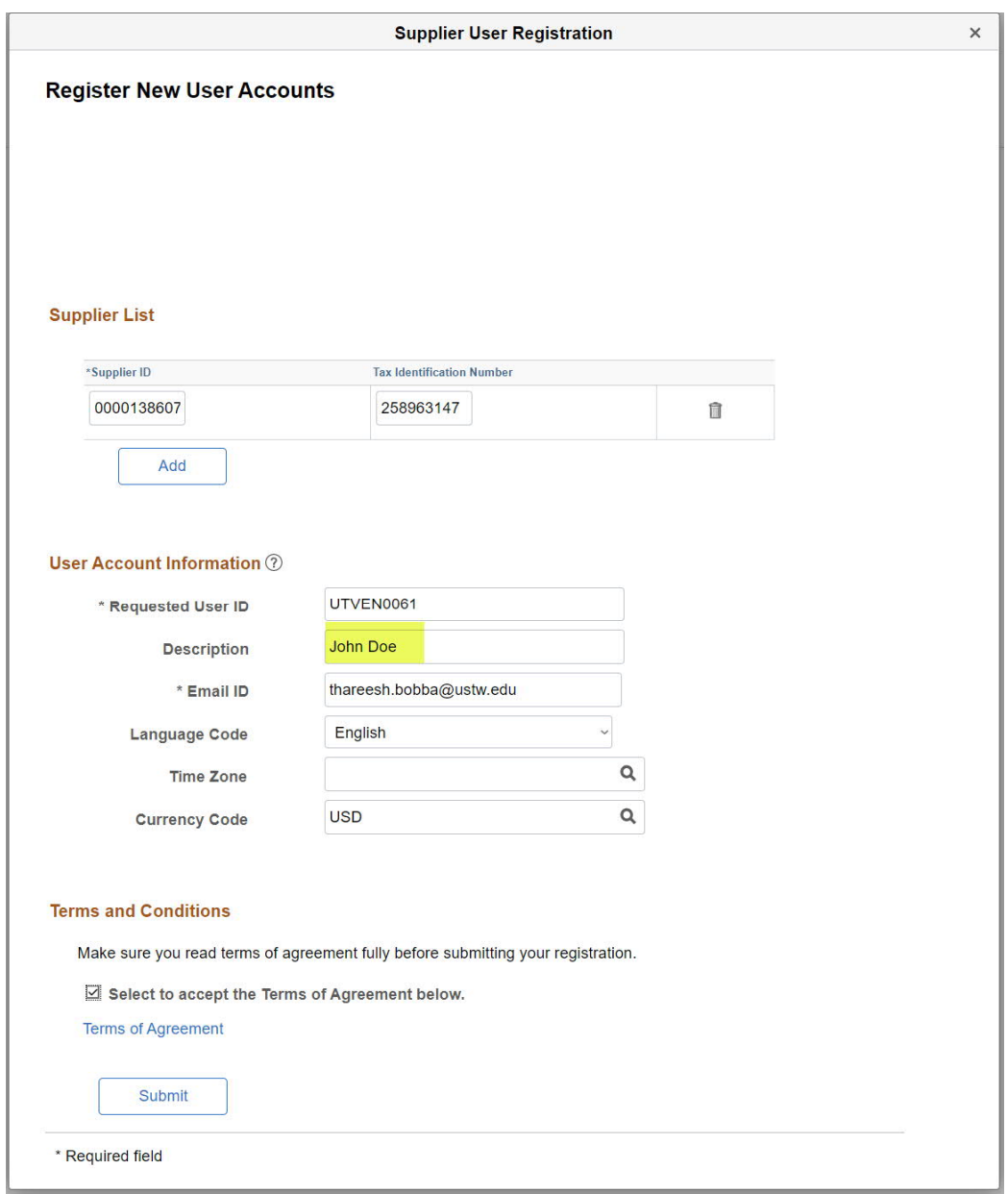

To Register new user accounts, you must know your supplier ID. If you don't have your Supplier ID, please call Supplier Maintenance at (214)-648-0800 or email UTSWAccounting@UTSouthwestern.edu

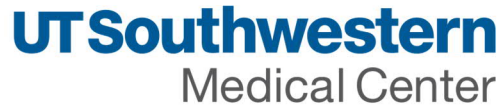

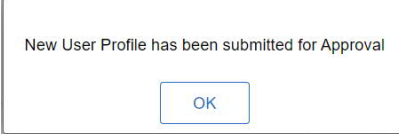

Click OK to close the screen.

The following email confirmation will be sent to the email used in the registration.

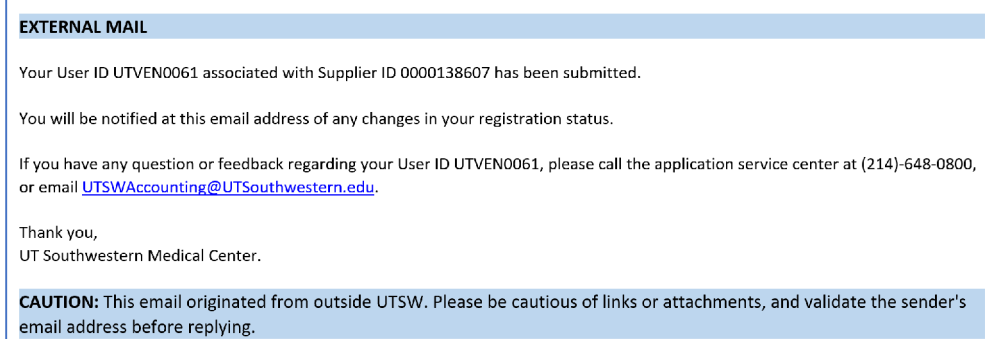

## User account approval notification is sent – email example:

Your User ID UTVEN0061 associated with Supplier ID 0000138607 has been approved.

You will be notified at this email address of any changes.

If you have any question or feedback, please call us at (214)-648-0800 or email at UTSWAccounting@UTSouthwestern.edu.

Thank you,

UT Southwestern Medical Center

UT Southwestern

Medical Center

The future of medicine, today.

To Register new user accounts, you must know your supplier ID. If you don't have your Supplier ID, please call Supplier Maintenance at (214)-648-0800 or email <u>UTSWAccounting@UTSouthwestern.edu</u>

**UTSouthwestern Medical Center** 

Ï

## New user will receive account login details after approved by UT Southwestern – email example:

Your user creation request has been approved. A user profile has been created for you in our system.

User ID: UTVEN0061 Password: UTVEN0061!9yS Supplier Name: Test Supreg0414 Supplier ID: 0000138607

Please use the following link to logon to our website to change your password or view/update your information

http://swlxmocws1.swmed.edu:8050/psp/FMUAT92/SUPPLIER/ERP/c/MAINTAIN SECURITY.USERMAINT SELF.GBL? Page=USER SELF SERVICE&Action=U&BIDDER ID=0000138607

If you have any questions regarding your user account, please call Supplier Maintenance at (214)-648-0800 email at UTSWAccounting@UTSouthwestern.edu.

Thank you, UT Southwestern Medical Center

UT Southwestern

**Medical Center** 

The future of medicine, today.

To Register new user accounts, you must know your supplier ID. If you don't have your Supplier ID, please call Supplier Maintenance at (214)-648-0800 or email <u>UTSWAccounting@UTSouthwestern.edu</u>